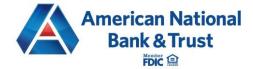

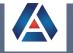

# ACH Batch Processing Guide

AMERICAN NATIONAL BANK & TRUST | 2732 MIDWESTERN PARKWAY, WICHITA FALLS, TX 76308

# **Create ACH Batch**

To complete an ACH Batch transaction, you must create a batch. One or more recipients must exist to create a batch.

- 1. Select **Business Payments** from the sidebar menu. The default view for the Business Payments screen is the Recipients page. A list of all existing recipients populates.
- 2. Click the Add Recipient.

| ANSFER FUNDS | >          |         |         | ADD RECIPIENTS |
|--------------|------------|---------|---------|----------------|
|              | Recipients | Batches | Pending | Processed      |
|              | Recipients | Batches | Pending | Processed      |

3. Click Create Batch Payee List.

### Step 1: Enter Batch Information

- 1. Enter the **Batch Name**. This name will be displayed on the Batches tab.
- 2. Select the **Batch Type** from the drop-down menu. The batch type refers to the recipient activity and does apply to the offset account.
  - Consumer (PPD)
  - Business (CCD)
- Enter the Batch Description. This field is limited to 10 characters and will be automatically added to the NACHA-formatted ACH file.
- 4. Select a **Payment Type**.
  - Debit
  - Credit
  - Mixed

**Note**: Mixed batch should only be selected if the file contains both debits and credits to recipients within the batch.

- 5. Select Batch Options.
  - **Restricted Batch** if checked, the batch will only display for users with the ACH Payroll entitlement.

| 1 B                   | atch 2 Recipients | Review & Save | - G End |
|-----------------------|-------------------|---------------|---------|
| Group Information     | 1                 |               |         |
| Batch Name            |                   |               |         |
| Batch Type            |                   |               |         |
| Batch Description (up | to 10 characters) |               |         |
| Payment Type          | Batch Options     |               |         |
| O Debit               | Restricted Batch  |               |         |
| O Credit              |                   |               |         |
| O Mixed               |                   |               |         |

#### Step 2: Add Recipients

1. Click Add Recipients.

| <b>()</b> E                                                                                                    | atch 2 Recipients | Review & Save | End |
|----------------------------------------------------------------------------------------------------|-------------------|---------------|-----|
| Group Informatio                                                                                                |                   |               |     |
|                                                                                                    |                   |               |     |
| Batch Name<br>Test Batch                                                                                        |                   |               |     |
| Batch Type                                                                                                    |                   |               |     |
| Consumer                                                                                                    |                   |               |     |
| Batch Description (up to 10<br>Test                                                                             | characters)       |               |     |
| Payment Type                                                                                                    | Batch Options     |               |     |
| O Debit                                                                                                    | Restricted Batch  |               |     |
| Contraction of the second second second second second second second second second second second second second s |                   |               |     |
| Credit                                                                                                    |                   |               |     |

2. Search for recipients by RecipientName.

| 1            | Batch         | 😢 Recip   | pients    | - 💿 Review   | & Save     | - 0      | End                    |
|--------------|---------------|-----------|-----------|--------------|------------|----------|------------------------|
| Recipients   |               |           |           |              |            |          |                        |
|              |               |           |           | Rows per p   | oage: 25 🔻 | 0-0 of 0 | 16 K 3 3               |
| RECIPIENT ID | RECIPIENT     | ROUTING # | ACCOUNT # | ACCT TYPE    | PAY TYPE   | +/- TYPE | AMOUNT                 |
| Recipient ID | John Smith ×  | Routing # | Account # | Select *     | Select *   | Credit   | <u>*</u> <u>\$0.00</u> |
|              | John<br>Smith |           | Ad        | ld Recipient |            |          |                        |

- 3. Click the recipient toadd.
- 4. Set Default Amount for the recipient.

**Note**: Default amounts are saved to be used for future ACH batch submissions. The default amounts can be edited when initiating future ACH batch transactions.

- 5. Click Add Recipient.
- 6. Repeat these steps for each recipient.
- 7. An optional addendum can be added per recipient by clicking the clipboard icon to the right of each amount.
- 8. Once all recipients have been added, click the **Review** button.

### Step 3: Review & Save

Review the batch details. Click **Make Changes** to edit or click **Save** to save the batch.

| C                        | Batch       | 💛 Rei     | cipients   | 3 Review         | & Save     | 0        | End    |
|--------------------------|-------------|-----------|------------|------------------|------------|----------|--------|
| Group Informa            | tion        |           |            | Batch            |            |          |        |
| Batch Name               | Test Batch  |           |            | Total Credits    | \$0.04     |          |        |
| Batch Type               | Consumer    |           |            | Total Debits     | \$0.00     |          |        |
| Batch Description        |             |           |            |                  | \$0.04     |          |        |
| (up to 10<br>characters) |             |           |            | Total Recipients |            |          |        |
| Payment Type             | Credit      |           |            |                  |            |          |        |
| Recipients               |             |           |            |                  |            |          |        |
|                          |             |           |            | Rows per j       | page: 25 💌 | 1-4 of 4 |        |
| RECIPIENT ID             | RECIPIENT   | ROUTING # | ACCOUNT #  | ACCT TYPE        | PAY TYPE   | +/- TYPE | AMOUNT |
|                          | John Smith  | 111907144 | 123456789  | Checking         | Consumer   | Credit   | \$0.01 |
|                          | Bob Smith   | 111907144 | 1234578911 | Checking         | Consumer   | Credit   | \$0.01 |
|                          | Jill Smith  | 111907144 | 12345789   | Checking         | Consumer   | Credit   | \$0.01 |
|                          | Grace Smith | 111907144 | 123456789  | Checking         | Consumer   | Credit   | \$0.01 |
|                          |             |           |            |                  |            |          |        |
|                          |             |           |            |                  |            |          |        |

### Step 4: Pay Now

Select **Pay Now** to go directly to the Make a Batch Payment screen or select **Done** to return to the Batch list.

| Batch — | Recipients  | Review & Save    | End |
|---------|-------------|------------------|-----|
|         | 6           |                  |     |
|         | Batch creat | ed successfully. |     |
|         | Pay         | Now              |     |
|         | D           | one              |     |
|         |             |                  |     |

### **View Batch Details**

- 1. Select **Business Payments** from the sidebar menu. The default view for the Business Payments screen is the Recipients page. A list of all existing recipients populates.
- 2. Select the **Batches** tab.
- 3. Use the search and filter tools to find the batch. Click the three-dot menu and select **Details**.

|                                            | Recipients Batches Pending | 9 Processed  |                  |
|--------------------------------------------|----------------------------|--------------|------------------|
| Batches                                    |                            | 1-7 of 7 K   | ->->             |
| T (Chaisharra (G))                         | Туре                       | Payment Type |                  |
| automation test<br>Description auto test   | Consumer                   | Credit       | ł                |
| prepaid ach test<br>Description prefunding | Consumer                   | Credit       | Details          |
| Test<br>Description: test                  | Consumer                   | Credit       | Pay Agai<br>Edit |
| TEST<br>Description: PR-071923             | Consumer                   | Credit       | Delete           |
| Test Batch<br>Description Test             | Consumér                   | 0Credit      | ł                |
| testimportbatch<br>Description Payroll     | Consumer                   | Credit       | :                |
| Testing Batch                              | Business                   | Credit       | :                |

- 4. The Batch Details view opens, showing the following fields:
  - Batch Name
  - Batch Type
  - Payment Type
  - Description
  - Recipient
  - Reference #
  - Account #
  - Debit/Credit
  - Amount
- 5. Select one of the following:
  - **Back** return to the previous page
  - Edit edit the batch details
  - Pay Again –pay the batch again

| Back                |             | Edit       | Pav    | Again  |
|---------------------|-------------|------------|--------|--------|
| John Smith          |             | 123456789  | Credit | \$0.01 |
| Jill Smith          |             | 12345789   | Credit | \$0.01 |
| Grace Smith         |             | 123456789  | Credit | \$0.01 |
| Bob Smith           |             | 1234578911 | Credit | \$0.01 |
| Recipient           | Reference # | Account #  | DR/CR  | Amount |
| Description<br>Test |             |            |        |        |
|                     |             |            |        |        |
| Credit              |             |            |        |        |
| Payment Type        |             |            |        |        |
| Consumer            |             |            |        |        |
| Batch Type          |             |            |        |        |
| Test Batch          |             |            |        |        |
| Batch Name          |             |            |        |        |

# **Edit Batch**

Follow the steps below to edit batch details.

- 1. Select **Business Payments** from the sidebar menu.
- 2. Click the **Batches** tab.
- 3. Use the search and filter tools to find the batch. Click the three-dot menu and select Edit.

|                                            | FER FUNDS                 | ADD RECIPIENTS |                     |
|--------------------------------------------|---------------------------|----------------|---------------------|
|                                            | Recipients Batches Pendin | g Processed    |                     |
| Batches                                    |                           | 1-7 of 7 i K   | 3 3                 |
| - Constant Ori                             | Туре                      | Payment Type   | ·                   |
| automation test<br>Description auto test   | Consumer                  | Credit         | ÷                   |
| prepaid ach test<br>Gescription prefunding | Consumer                  | Credit         | :                   |
| Test<br>Description test                   | Consumer                  | Credit         | :                   |
| TEST<br>Discription: PR-071923             | Consumer                  | Credit         | Details<br>Pay Agai |
| Test Batch<br>Description Test             | Consumér                  | Credit         | Edit                |
| testimportbatch<br>Description Payroll     | Consumer                  | Credit         | Delete              |
| Testing Batch<br>Description test batch    | Business                  | Credit         | :                   |

- 4. Edit the batch group information and recipient details as needed.
- 5. Review your changes and click **Save**.

### **Delete Batch**

Follow the steps below to delete an ACH batch:

- 1. Select **Business Payments** from the sidebar menu.
- 2. Click the **Batches** tab.
- Use the search and filter tools to find the batch. Click the three-dot menu and select **Delete**.
  **Note**: Batches used in pending batch payments cannot be deleted until the payment has processed.
- 4. Click **Confirm** to authorize the deletion of the batch.

# **ACH Batch Payments**

Follow the steps below to make an ACH Batch transaction.

- 1. Select **Business Payments** from the sidebar menu.
- 2. Click Transfer Funds.
- 3. Click Make Batch Payment.

### Step 1: Search & Filter Batches

Use the search and filter tools to find the appropriate batch. Search by Batch Name, Batch Description, Batch Type (Consumer or Business), and Payment Method (Debit, Credit, Mixed).

Enter your search criteria and select **Find Batch**.

| Search Select Batch | — 🕕 Edit Recipients — | 💽 Payment Details | 💿 Review & Pay  |
|---------------------|-----------------------|-------------------|-----------------|
| Search for a batch  |                       |                   |                 |
| Batch Nome          |                       |                   |                 |
| Test                |                       |                   |                 |
| Batch Description   |                       |                   |                 |
| Batch Type          |                       |                   |                 |
| Consumer Business   |                       |                   |                 |
| Payment Method      |                       |                   |                 |
| Debit Credit Mixed  |                       |                   |                 |
|                     |                       |                   |                 |
|                     |                       |                   |                 |
|                     |                       |                   |                 |
|                     |                       |                   |                 |
|                     |                       | Ca                | ncel Find Batch |
|                     |                       |                   | -               |

### Step 2: Select Batch

Select the intended batch from the list and click **Next**.

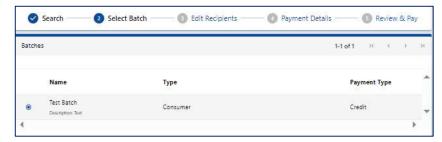

### Step 3: Edit Recipients

Edit payment amounts for the selected batch, add a memo, select recipients to Hold, and/or select Prenote.

A prenote (or prenotification) is a zero dollar payment to validate the account and routing details of a bank account before debiting or crediting it.

When the **Prenote** checkbox is selected, the amounts for all

Recipients within the Batch are automatically changed to \$0.00.

| Recipients |             |             | Rows per pa | ge: 25 👻 | 0-0 of 0 🛛 🕬 | * >  | - 240 |
|------------|-------------|-------------|-------------|----------|--------------|------|-------|
| Hold All   | Recipient   | Reference # | Account #   | DR/CR    | Amount       | Memo | *     |
|            | Bob Smith   |             | 1234578911  | Credit   | \$156.97     | Ê    |       |
|            | Grace Smith |             | 123456789   | Credit   | \$1,156.98   | Ē    |       |
|            | Jill Smith  |             | 12345789    | Credit   | \$1,225.89   | Ē    |       |
|            | John Smith  |             | 123456789   | Credit   | \$789.56     | Ē    |       |
| 4          |             |             |             |          |              | Þ    |       |

### Step 4: Edit Payment Details

Edit the payment details and click **Next**. The screen will add required fields as you make selections.

- 1. Select the Offset Account.
- 2. Select the **Originating ID**. Originating IDs are entered by your financial institution when the business is added to Fusion Digital Banking Console. If the field is blank, contact your financial institution to add the correct number in the Originating Entities fields in Console.

| Search Select Batch      | Edit Recipients | Payment Details | — 💿 Review & Pay |
|--------------------------|-----------------|-----------------|------------------|
| yment Information        |                 |                 |                  |
| Method                   |                 |                 |                  |
| ACH Batch                |                 |                 |                  |
| Select on Offset Account |                 |                 |                  |
| COMMERCIAL A/A (6704)    | *               |                 |                  |
| Meno                     |                 |                 |                  |
| Test                     |                 |                 |                  |
| Effective Date           |                 |                 |                  |
| 11/01/2023               |                 |                 |                  |
| Frequency,               |                 |                 |                  |
| One-time                 | -               |                 |                  |
|                          |                 |                 |                  |
|                          |                 | · ·             |                  |
|                          |                 | Ca              | ncel Next        |
|                          |                 |                 |                  |

#### Originating IDs are often the EIN for

a business but could also be a DUNS number or another identifying number generated by your financial institution.

Common examples of businesses that might have multiple Originating IDs include:

- A corporation that owns several companies. For example, Dave's Gym might also be referred to DBA Dave's Gym Equipment or Dave's Supplement Shop.
- A business that processes payroll for other businesses.
- 3. Enter a memo in the **Memo** field (optional).
- 4. Select the **Effective Date** to send the transaction. This field is populated with the first possible effective date by default.
- 5. Use the drop-down list to select the **Frequency** of the transaction, if applicable. Available options are: One-time, Weekly, Every two weeks, Monthly, Every three months, and Annually.
- 6. For recurring payments, specify when you'd like the transactions to end.
  - **Until Canceled** transactions occur on the scheduled frequency until the recurring payment is canceled in the application. Users may cancel a recurring batch transaction at any time.
  - **Until End Date** transactions occur on the scheduled frequency until the designated end-date haspassed.
  - Until Total Payments Made transactions occur on the scheduled frequency until the designated number

| Weekly                    | * |
|---------------------------|---|
| Recurrence                |   |
| Until Total Payments Made | Ŧ |
| Total Transfers           |   |
| 2                         |   |

of payments have been completed. In the example shown here, this transaction would occur weekly until two payments have been completed, assuming the account is funded properly.

### Step 5: Review & Pay

Review your payment information and then click **Submit** to submit the business payment. If successful, you'll see a success a message along with a summary of the payment information.

| Search —        | Select Batch          | edit Recipients e | Payment Details | S Review & Pay |
|-----------------|-----------------------|-------------------|-----------------|----------------|
| Summary         |                       | Totals            |                 |                |
| Payee Name:     | Test Batch            | Total Credit:     | \$3329.40       |                |
| Description:    | Test                  | Total Debit:      | \$0.00          |                |
| Batch Type:     | Consumer              | Total Recipients  | s: 4            |                |
| Offset Account: | COMMERCIAL A/A (6704) |                   |                 |                |
| Memo:           | Test                  |                   |                 |                |
| Effective Date: | 11/01/2023            |                   |                 |                |
| Frequency:      | One-time              |                   |                 |                |
|                 |                       |                   | Can             | cel Submit     |

## Pay Again: Batch

If a batch has been paid before, follow the steps below to pay the batch again using the same details.

- 1. Select **Business Payments** from the sidebar menu.
- 2. Click the **Batches** tab.
- Use the search and filter tools to find the appropriate recipient. Click the three-dot menu and select Pay Again.
- The Step 3: Edit Recipients screen opens, detailed above. Edit the recipient details and click Next.
- 5. Edit the payment details as needed and click **Next**.
- 6. Review the payment details and click **Submit**

| TRANS                                      | FER FUNDS                | ADD RECIPIENTS           |                   |  |
|--------------------------------------------|--------------------------|--------------------------|-------------------|--|
|                                            | Recipients Batches Pendi | ng <sup>p</sup> rocessed |                   |  |
| Batches                                    |                          | 1-7 of 7 K               | : > >I            |  |
| Tenner 0                                   |                          |                          |                   |  |
| Name                                       | Туре                     | Payment Type             | *                 |  |
| automation test<br>Description auto test   | Consumer                 | Credit                   | :                 |  |
| prepaid ach test<br>Description protunding | Consumer                 | Credit                   | 8                 |  |
| fest<br>Jesenption: test                   | Consumer                 | Credit                   | :                 |  |
| EST<br>keexiption: PR 071923               | Consumer                 | Credit                   | Details           |  |
| fest Batch<br>Nescription: Test            | Consumer                 | Credit                   | Pay Again<br>Edit |  |
| estimportbatch<br>Ioscription: Payroli     | Consumer                 | Credit                   | Delete            |  |
| esting Batch<br>escription test batch      | Business                 | Credit                   | τ.                |  |
|                                            |                          |                          | Þ                 |  |